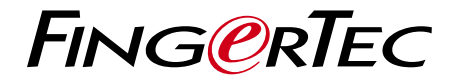

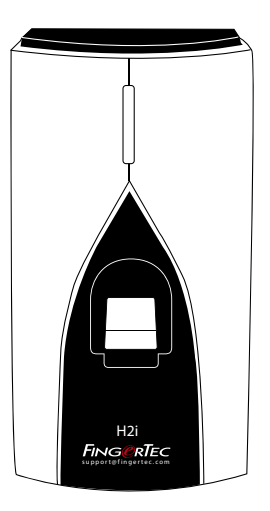

نظام الدخول من الباب بالبصمة وتسجيل الحضور H<sub>2i</sub>

دليل المستخدم

## المحتويات

- <span id="page-1-0"></span>**3-4 الفصل 1 • بدء التشغيل**  [عرض دليل المستخدم على اإلنترنت](#page-2-0) الملحقات المضمنة المطبوعات المضمنة H2i تنشيط H2i تسجيل
- **5-7 الفصل 2 [العمليات األساسية](#page-4-0)** مقدمة إلى i2H نظرة عامة حول i2H خواص الأمن إعادة التشغيل واستعادة ضبط i2H
- **8-18 الفصل 3 [التوصيل المزامنة](#page-7-0)**  التركيب التركيب على الجدار االتصال وصف التوصيالت المتوفرة Genuine TCMS V2 برنامج فحص تنصيب وإعداد برنامج 2V TCMS توصيل األجهزة بـ 2V TCMS استخدام USB لتنزيل البيانات
- **19-23 الفصل 4 إدارة المستخدم**  إدراج بطاقة اإلداري .<br>تسجيل بطاقة الإدار*ي* إدراج بطاقات المستخدمين بطاقات التحقق لتسجيل الحضور أو الدخول حذف مستخدم البطاقة أو مستخدم البصمة [التشغيل باستخدام لوحة مفاتيح رقمية تعمل بـ](#page-18-0) USB استخدام لوحة مفاتيح رقمية تعمل بـ USB إدراج مستخدمين حذف مستخدمين إعادة الجهاز إلى إعدادات المصنع االفتراضية
	- **24 الفصل 5 الموارد األخرى** معلومات حول FingerTec [إشعار حقوق النشر وإخالء المسؤولية القانونية](#page-23-0)

# 1 • بدء التشغيل

عرض دليل المستخدم على اإلنترنت

<span id="page-2-0"></span>يتوفر دليل المستخدم في عبوة المنتج عند شراء الجهاز الطرفي i2H FingerTec. كما يتوفر دليل المستخدم على اإلنترنت على الموقع com.fingertec وcom.fingertec.user. اختر اللغة التي تفضلها الستعراض دليل المستخدم.

المحلقات المضمنة

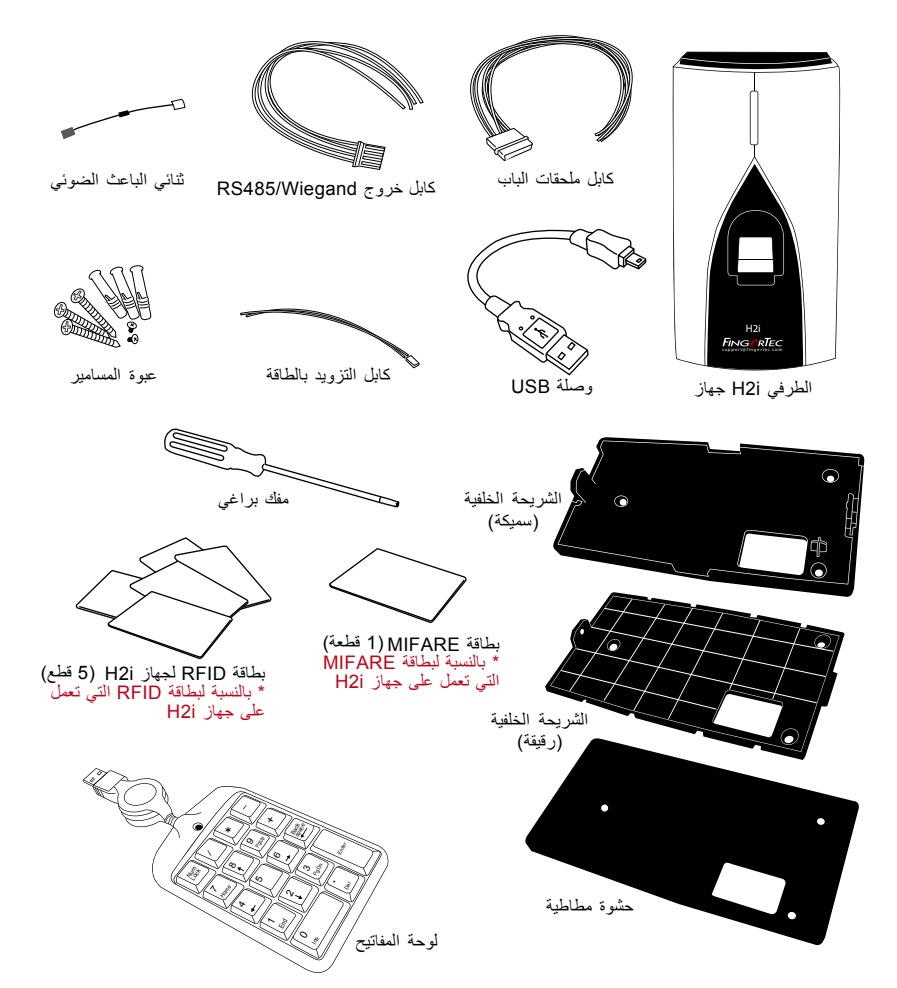

### **المطبوعات المشمولة**

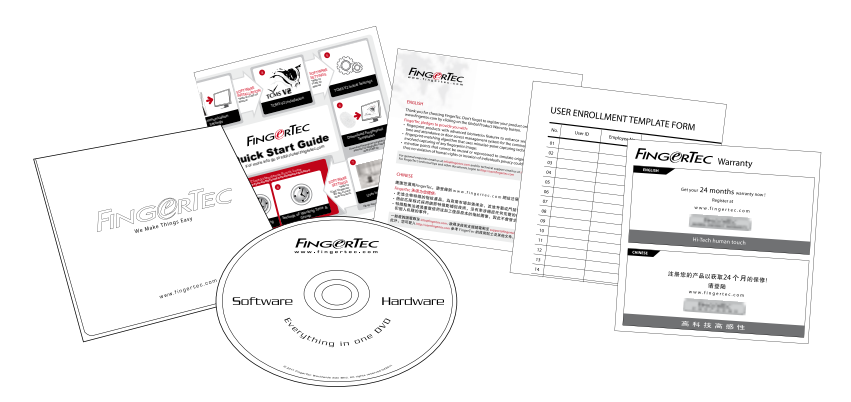

- قرص فيديو رقمي شامل )DVD )من FingerTec( بكود المنتج ومفتاح التنشيط(
	- دليل البدء السريع
		- كتيب
	- نموذج إدراج المستخدم• بطاقة الضمان.

## H2i تنشيط

قم بتوصيل الكابالت توصيال صحيحا في النقاط المحددة لذلك وشغل مزود الطاقة. جهاز i2H ليس لديه زر تشغيل/إيقاف.

# H2i تسجيل

www.fingertec.com/ver2/english/e\_main. الموقع على معنا H2i جهاز ضمان سجلت أنك تأكد #html

## 2 • العمليات الأساسية

## مقدمة إلى i2H

<span id="page-4-0"></span>إن جهاز i2H من FingerTec هو عبارة عن جهاز طرفي شامل وبسيط يعمل كجهاز للدخول من الباب وتسجيل وقت الحضور كما يمكن استخدامه كمسجل لوقت الحضور. يتمتع جهاز i2H بتصميم أنيق وبسيط حيث إنه يباع بدون لوحة مفاتيح أو أي شكل من أشكال العرض. إنه يتواصل في الأساس مع مستخدميه عن طريق الأوامر الصوتية وكذلك عن طريق لمبات ثنائي الباعث الضوئي الملونة. لا بد من وجود بطاقة إداري من أجل إجراء الوظائف اإلدارية على الجهاز. ومع ذلك، يتميز جهاز i2H بخيار استخدام لوحة مفاتيح رقمية عن طريق USB كأداة إدارية. وكالمعتاد، يمكن إجراء المزيد من الإدارة المتقدمة لجهاز Fii2H gerTec عن طريق البرنامج الموجود ضمن حزمة الجهاز.

## نظرة عامة حول i2H

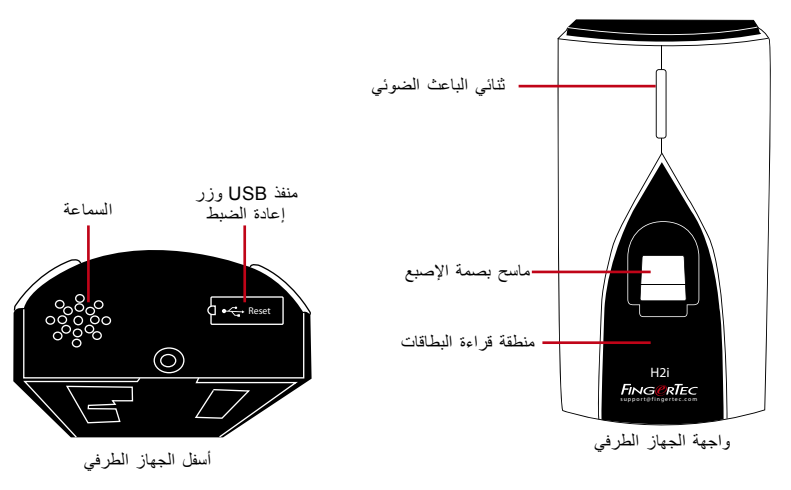

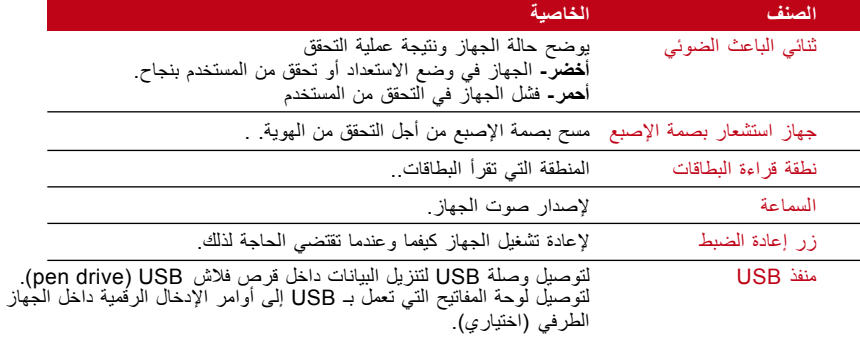

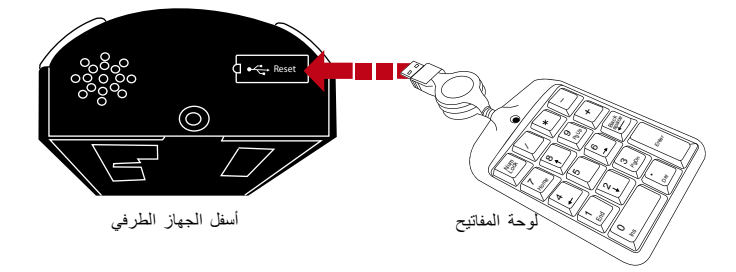

قم بتوصيل لوحة المفاتيح الخارجية التي تعمل بـ USB إلى أسفل جهاز i2H إلدخال رقم هوية محدد للمستخدم أثناء اإلدراج أو الحذف. يمكنك أيضا استخدام لوحة المفاتيح إلدخال األوامر إلعادة ضبط إعدادات i2H على اإلعدادات االفتراضية للمصنع. ارجع إلى صفحة 19 للمزيد من التفاصيل.

لوحة المفاتيح الخارجية التي تعمل بـ USB اختيارية، وموجودة ضمن حزمة المنتج

# خو اص الأمن

.

تساعد خواص األمن في حماية المعلومات الموجودة في i2H حتى ال يقوم أي طرف غير مصرح له بالاطلاع عليها.

### **بطاقة اإلداري**  من المهم تسجيل بطاقة اإلداري في النظام للتحكم في الدخول على جهاز i2H. بعد تسجيل بطاقة اإلداري ال يستطيع أي شخص أن يدرج أو يحذف أو يعيد ضبط أي خواص على جهاز i2H بدون بطاقة اإلداري.

**مفتاح التنبيه في حال العبث**  جهاز i2H مزود بمفتاح تنبيه في حالة العبث مثبت خلف الجهاز. أثناء التركيب، يتم كبس هذا المفتاح ناحية الجدار. سوف تؤدي أي محاولة لفك جهاز i2H إلى إطالق اإلنذار.

## إعادة التشغيل واستعادة ضبط i2H إذا كان هناك شيء ال يعمل جيدا، حاول إعادة تشغيل i2H أو إعادة ضبطه.

### **إعادة تشغيل i2H**

استخدم أداة رفيعة لدفع زر إعادة الضبط المخفي في أسفل الجهاز. سوف يبدأ الجهاز إعادة التشغيل من تلقاء نفسه وسوف يحافظ على كل ما في الذاكرة أثناء هذه العملية.

### **إعادة الضبط على إعدادات المصنع االفتراضية باستخدام بطاقة إداري**

إلعادة ضبط i2H على إعدادات المصنع االفتراضية، يجب أوال أن يكون لديك بطاقة إداري. يومض ضوء ثنائي الباعث الضوئي باللون األخضر < مرر بطاقة اإلداري 5 مرات أمام منطقة القراءة< "استعادة اإلعدادات االفتراضية. فضال مرر بطاقتك للتأكيد" < مرر بطاقة اإلداري على منطقة القراءة < تمت العملية بنجاح "successful is operation The". سوف يعود النظام إلى وضع التحقق.

### مالحظات:

سوف يتم استعادة جميع إعدادات i2H إلى اإلعدادات االفتراضية . سوف يتم إعادة ضبط عنوان IP على ،192.168.1.1 وهوية مستخدم الجهاز على 1 بعد العملية. سوف يتم حذف معلومات بطاقة اإلداري من الذاكرة وسوف يتعين عليك إعادة إدراجها. ومع ذلك، سوف تبقى معلومات المستخدم وسجالت العمليات في الذاكرة.

### **إعادة الضبط على إعدادات المصنع االفتراضية بدون بطاقة إداري**

يومض مصباح ثنائي الباعث الضوئي باللون الأخضر > افصل الجهاز عن الجدار > أطلق المفتاح المقاوم للعبث < قد يؤدي ذلك إلى انطالق إنذار متصل < انتظر لمدة 30 ثانية < اضغط على المفتاح المقاوم للعبث ثم أطلقه 3 مرات < سوف يصدر الجهاز 3 صفارات < ثم يقوم الجهاز باستعادة إعدادات المصنع االفتراضية

### :Remarks

سوف يتم حذف جميع محتويات الجهاز بما في ذلك بطاقة اإلداري، ومعلومات المستخدم وسجالت العمليات. سوف تعود جميع اإلعدادات إلى اإلعدادات االفتراضية. سوف يتم إعادة ضبط عنوان IP على ،192.168.1.1 وهوية الجهاز على 1 بعد العملية.

# 3 • التوصيل - مزامنة الأجهزة

التركيب

<span id="page-7-0"></span>توفر أجهزة FingerTec توصيالت عديدة للطاقة واالتصاالت. ويعد تركيب أجهزة تسجيل وقت الحضور من FingerTec أبسط من تركيب مهام الدخول من الباب.

التثبيت على الجدار

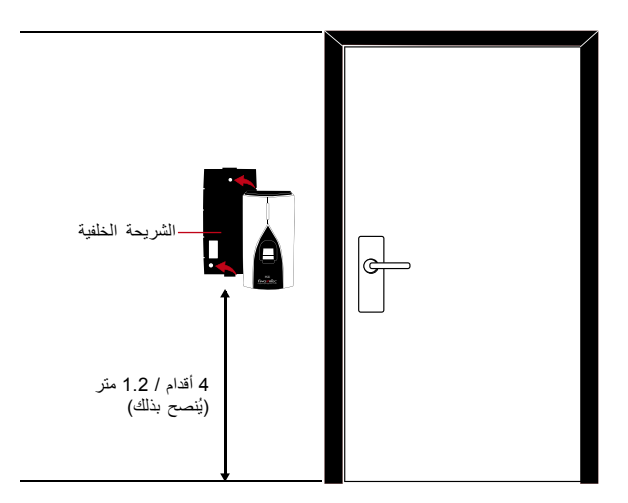

ثبت الشريحة الخلفية على الجدار تثبيتا آمنا ثم ثبت عليها الجهاز الطرفي عند تركيبه على الجدار.

## االتصاالت

نقاط التوصيل بالطاقة والاتصالات موجودة في أعلى الأجهزة. ارجع إلى هذه الرسوم البيانية الخاصة بالجهاز الذي تحتاجه.

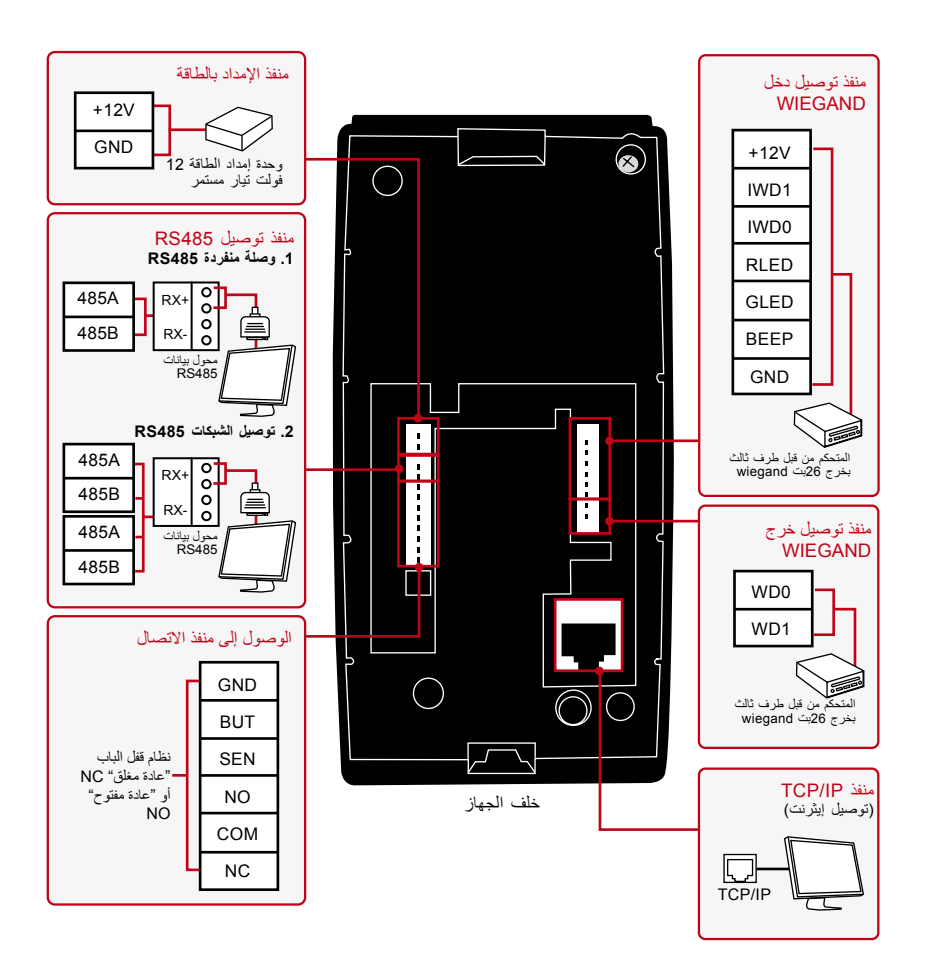

**لنظام قفل الباب )عادة مغلق(**

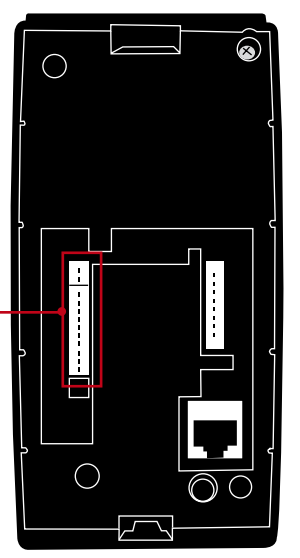

**لنظام قفل الباب )عادة مفتوح(**

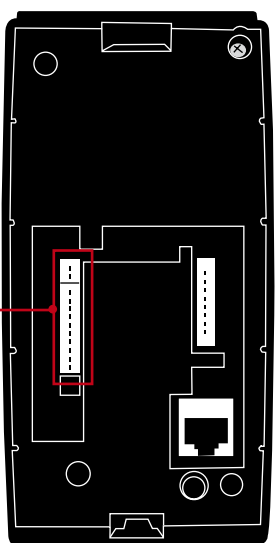

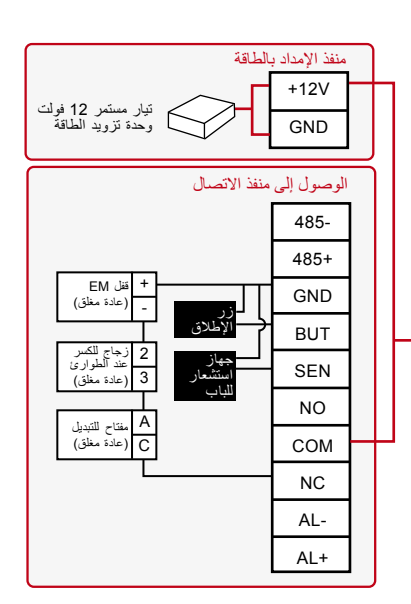

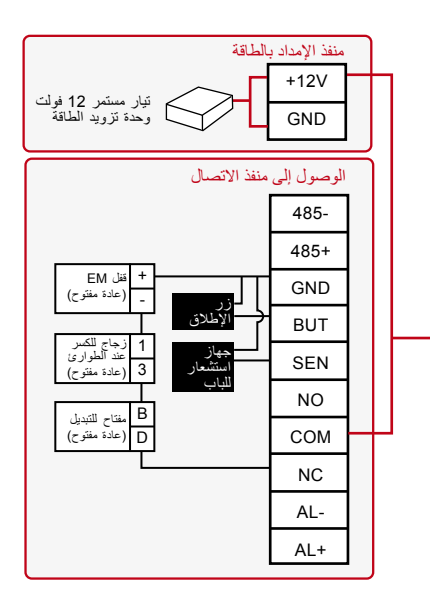

# وصف التوصيالت المتوفرة

### **منفذ USB**

التوصيل بـقرص فالش USB لنقل البيانات لمسافات بعيدة.

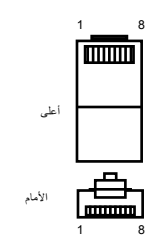

### **TCP/IP منفذ**

صل باستخدام كابل 5 CAT لتوصيل الـ LAN ، طرف إلى منفذ الجهاز والطرف اآلخر إلى منفذ /TCP IP في جهاز الكمبيوتر.

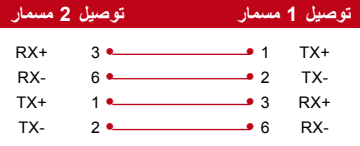

### IP/TCP لالتصال األحادي

يتطلب توصيل الجهاز بجهاز كمبيوتر واحد باستخدام /TCP يمكن .10/100Base-T Crossover كابل إيثرنت IP استخدام الكابل لتوصيل hubs أو لتوصيل محطة اإليثرنت من الخلف للخلف بدون hub. فهو يعمل مع كل من T-Base10 و .100Base-TX

### IP/TCP لالتصال الشبكي

 **مسمار الموصل لون الكابل الموصل**-يتطلب توصيل الأجهزة التي تعمل ببصمة الإصبع باجهزة كمبيوتر متعددة باستخدام TCP/IP إيثرنت 10/100Base-T Straight من خالل الكابل أو "السياط". يعمل الكابل مع كل من T-Base10 و TX-Base،100 ويربط بطاقة واجهة الشبكة بالـ hub أو منفذ الشبكة.

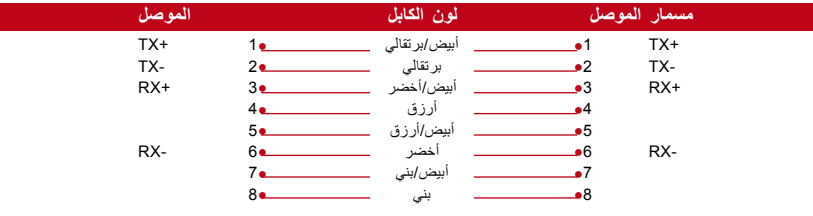

### **منفذ اإلمداد بالطاقة**

أدخل مهايئ الطاقة في هذا المنفذ لإلمداد بالطاقة.

# وصلة منفردة 485RS التوصيل بكمبيوتر واحد باستخدام كابل 485RS. **منفذ توصيل دخل WIEGAND485/RS**

التوصيل بالشبكة 485RS التوصيل بأجهزة كمبيوتر متعددة باستخدام توصيل تسلسلي Chain Daisy . مخرج Wiegand التوصيل مع موصل كطرف ثالث أو جهاز (أجهزة).

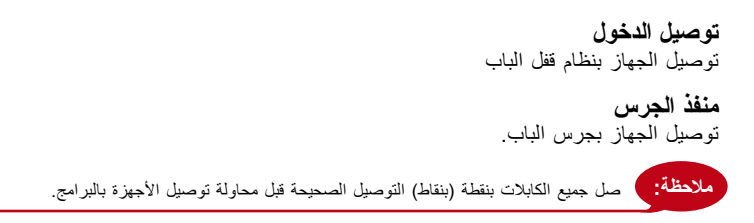

# Genuine TCMS V2 برنامج فحص

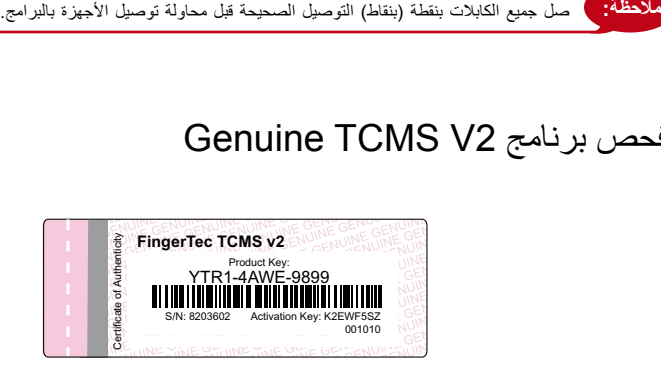

2V TCMS هو برنامج أصلي من FingerTec. افحص الملصق األصلي لبرنامج 2V TCMS على غطاء DVD FingerTec الستعادة كود المنتج وكود التنشيط. يجب أن يتطابق الرقم المسلسل للجهاز مع الرقم المسلسل المطبوع على الكتيب حتى تتمكن من تنشيط النظام.

# تنصيب وإعداد برنامج 2V TCMS

قم بتنصيب TCMS في جهاز الكمبيوتر بالحد األدنى من المتطلبات الكافية. ارجع إلى الموقع اإللكتروني على TCMS V2 لـ المستخدم دليل على لالطالع user.fingertec.com/user-promanual.htm اإلنترنت. سوف يطلب معالج اإلعداد مفتاح المنتج وكود التنشيط من أجل تنشيط النظام. في حال أن فقدت كود المنتج الخاص بـ 2V TCMS ورمز التنشيط، اذهب إلى الموقع اإللكتروني .fingertec.user .الستعادتهما com/retrieve\_key\_user.php

## توصيل الجهاز الطرفي ببرنامج 2V TCMS **التوصيل ألول مرة**

عند توصيل جهاز i2H إلى برنامج 2V TCMS ألول مرة، يتعين عليك استخدام IP/TCP لعمل التوصيل. يسمح لك برنامج 2V TCMS بتهيئة إعدادات االتصال وإعدادات قفل الباب. إن عنوان IP مهم، حيث إنه عنوان فريد للجهاز في شبكة LAN. بدون عنوان الـ IP ، لن يكون من الممكن تحديد جهاز معين.

حدد رقم الجهاز الخاص بك حتى تفرق بين بعضهما البعض. برنامج 2V TCMS واحد يمكن أن يتصل بـ 999 وحدة من الجهاز. عنوان الـ IP االفتراضي لجهاز i2H هو 192.168.1.1 ورقم هوية الجهاز الافتراضية هي 1. يمكن تغيير هوية الجهاز فقط بعد أن توصله ببرنامج TCMS V2. تذكر أنه يجب أن ُقرن كل هوية للجهاز بعنوان IP مختلف، لتوضح أن الجهاز مختلف. ت

وبناء عليه، يتعين عليك عند القيام بضبط اإلعداد للمرة األولى أن تدخل كود المنتج لبرنامج 2v TCMS، و هوية الجهاز (1) (Device ID)، والموديل (اختر H2i)، والتوصيل (اختر TCP/IP)، وعنوان IP 192.168.1.201)) ومنفذ 4370 ويتم عرض التفاصيل في صورة الشاشة أدناه:

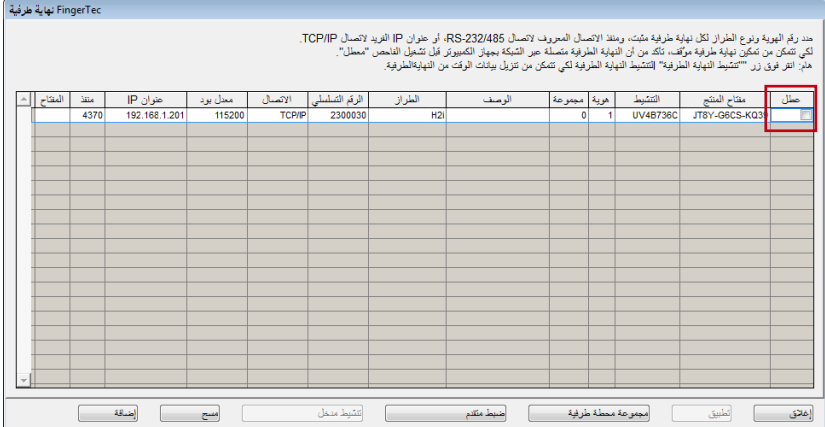

أزل علامة عمود <mark>سطل "تعطيل" لتنشيط الاتصال بجهاز H2i</mark>. سوف يقرأ البرنامج التفاصيل من جهاز i2H ويطلب منك رمز التنشيط. اكتب رمز التنشيط داخل العمود. راجع المثال المذكور أدناه:

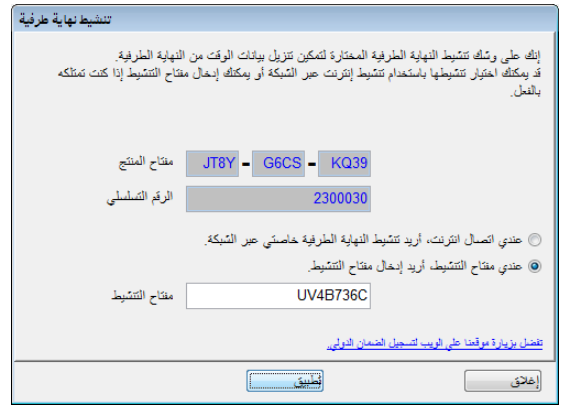

للحصول على مزيد من التفاصيل، ارجع إلى كتيب برنامج 2V TCMS.

### **استخدام IP/TCP كتوصيل**

انقر "إعدادات متقدمة" الضبط استقدم للنهاية الطرفية - في صفحة إعداد الجهاز FingerTec Terminal Setup؛ سوف تنبثق لك صفحة جديدة:

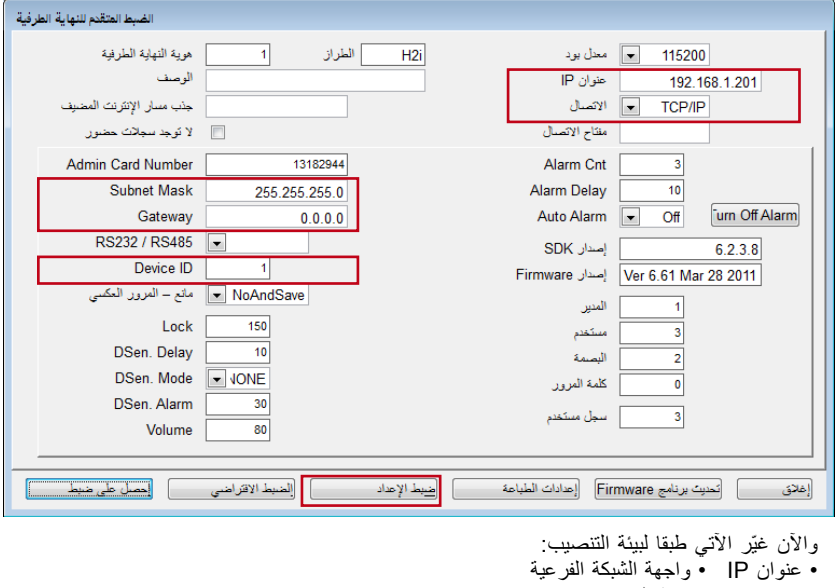

- "Device ID" الجهاز هوية• Gateway
	- نوع التوصيل على IP/TCP

اضغط على "ضبط الإعدادات" <mark>ضبط الإ<sup>عداد</sup> لتحديث التغييرات على جهاز H2i.</mark>

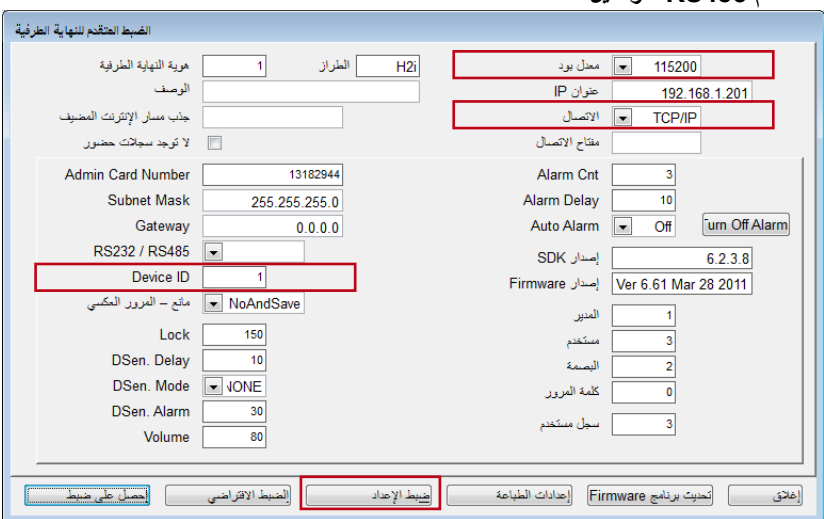

للتوصيل باستخدام 485RS، غير اإلعدادات المتقدمة "Settings Advance "اآلتية:

• هوية الجهاز "Device ID"

**استخدام 485RS كتوصيل**

• معدالت البود )سرعة التوصيل لـ 485RS، اختر ما هو مناسب(

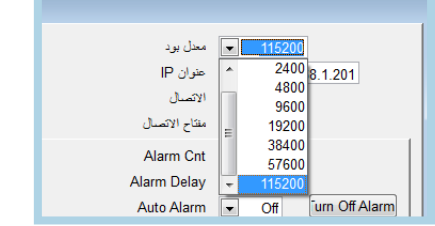

• التوصيل )منفذ متسلسل لـ PC لالستخدام في االتصال من خالل استخدام 485RS)

اضغط على "ضبط اإلعدادات" لتحديث التغييرات على جهاز i2H

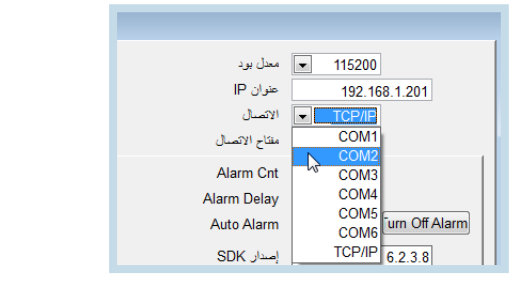

### **قفل الباب وإعدادات األمن**

يمكنك تكوين جميع أقفال الأبواب وإعدادات الأمن لجهاز H2i في نفس الصفحة.

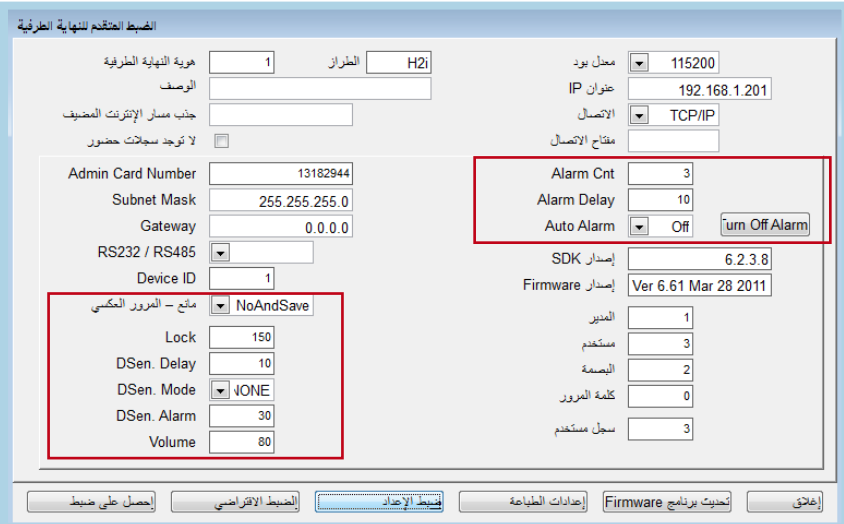

### Cقم بتكوين اإلعدادات المناسبة لقفل الباب وا

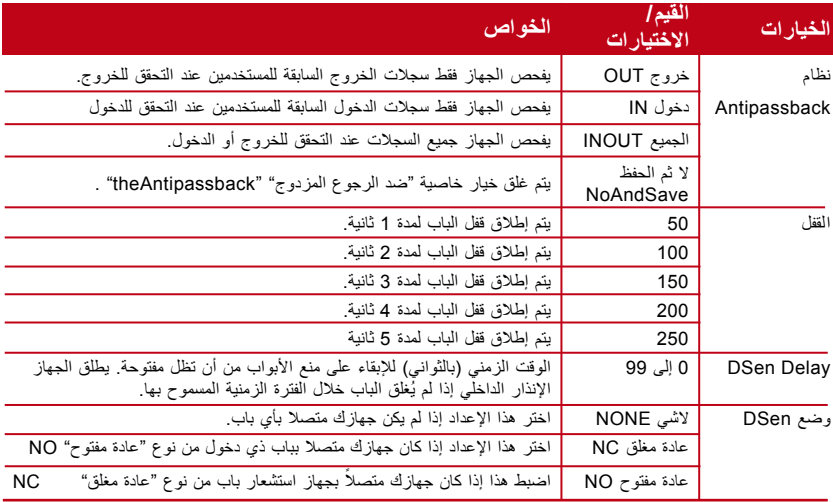

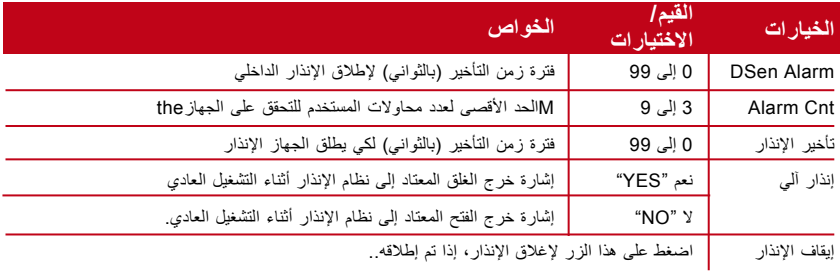

# استخدام الـ USB لتنزيل البيانات

تفيد خاصية قرص فلاش USB في الحالات التي يكون فيها الجهاز مركبًا بعيدا عن جهاز الكمبيوتر أو أن هناك مشكلة في التوصيالت. لتحديد توافق نوع الـ USB مع الجهاز، فضال زر هذا الرابط .fingertec.com/newsletter/HL\_74.html

## **استخدام قرص فالش USB) DRIVE PEN(**

يمكن استخدام قرص فالش USB في جهاز i2H لهذه العمليات:

- تنزيل/تحميل معلومات المستخدم (هوية المستخدم، بصمات الأصابع، البطاقات، الخ)
	- تنزيل سجالت المعامالت
		- تحديث البرنامج الثابت

**مالحظة:** ننصح كثيرا بأن تتصل على com.fingertec@support للقيام بهذه العملية

يتم توريد وصلة USB مع جهاز i2H. إن الهدف من هذه الوصلة هي األمن حيث إنه بدونها ال يمكن إدخال أي قرص فالش USB داخل الجهاز لالطالع على البيانات. لتنفيذ أي من العمليات المذكورة أعاله، يجب عليك أن تقوم أوال بقبس وصلة USB في منفذ الجهاز ثم تدخل قرص فالش USB في الطرف اآلخر للوصلة. استمع إلى األمر الصادر عن الجهاز. سوف يذكر الجهاز كل عملية بالتتابع المذكور أدناه. يتعين عليك تمرير بطاقة اإلداري على منطقة القراءة لتأكيد األمر ذي الصلة.

- .1 لتنزيل سجالت المعامالت من الجهاز إلى قرص فالش USB وميض ثنائي الباعث الضوئي بلون أخضر < تنزيل سجالت المعامالت "users Download". فضال مرر بطاقة اإلداري الخاصة بك للتأكيد < مرر بطاقة اإلداري على منطقة القراءة < تمت ."The operation is successful" بنجاح العملية
- .2 لتنزيل المستخدمين من الجهاز إلى قرص فالش USB وميض ثنائي الباعث الضوئي بلون أخضر < تنزيل المستخدمين"users Download". فضال مرر بطاقة اإلداري الخاصة بك للتأكيد < مرر بطاقة اإلداري على منطقة القراءة < تمت العملية بنجاح "."The operation is successful"
- .3 لتحميل المستخدمين من قرص فالش USB إلى الجهاز وميض ثنائي الباعث الضوئي بلون أخضر < تحميل المستخدمين "users Upload". فضال مرر بطاقة اإلداري الخاصة بك للتأكيد. مرر بطاقة اإلداري على منطقة قراءة البطاقة للتأكيد < ."The operation is successful" بنجاح العملية تمت
- .4 لتحميل البرنامج الثابت من قرص فالش USB إلى الجهاز وميض ثنائي الباعث الضوئي بلون أخضر < تحميل البرنامج الثابت "firmware Upload ". فضال مرر بطاقة اإلداري الخاصة بك للتأكيد < مرر بطاقة اإلداري على منطقة القراءة للتأكيد < ."The operation is successful" بنجاح العملية تمت

## 4 • إدارة المستخدم

<span id="page-18-0"></span>اإلداري وبطاقة اإلداري من المطلوب إدراج بطاقة اإلداري قبل إجراء أية عمليات أخرى في الجهاز. عندما تتوفر بطاقة اإلداري، يستطيع اإلداري إجراء 3 وظائف رئيسية. .1 فتح الجهاز إلدراج أو/و حذف المستخدمين بالبصمات أو بالبطاقات .2 تنزيل البيانات من الجهاز باستخدام قرص فالش USB .3 إعادة ضبط الجهاز على إعدادات المصنع االفتراضية ال يمكن استخدام بطاقة اإلداري لتسجيل الحضور أو الدخول؛ إنها تستخدم فقط للعمليات المذكورة أعاله. للدخول أو تسجيل الحضور، يتعين على المستخدم إدراج بصمته في الجهاز. " يقدم الجهاز تعليمات صوتية للمستخدمين". اتبع هذه التعليمات بعناية.

تسجيل بطاقة اإلداري شغل الجهاز < وميض ثنائي الباعث الضوئي باللون األحمر < " فضال سجل بطاقة اإلداري" "Please register the administrator card" > مرر البطاقة على منطقة القراءة > يقرأ الجهاز البطاقة ويصدر صفارة لمرة واحدة <

 "تم التسجيل بنجاح" "successful is Registration "يعود النظام إلى وضع التحقق < وميض ثنائي الباعث الضوئي باللون األخضر < الجهاز في وضع االستعداد.

#### مالحظات:

Iإذا ومض ثنائي الباعث الضوئي األخضر عند توصيل الجهاز بالطاقة، فهذا يعني بأنه تم إدراج بطاقة إداري لهذا الجهاز من قبل. اعثر على بطاقة اإلداري للمضي قدما أو سوف يتعين عليك إعادة ضبط الجهاز من أجل إدراج بطاقة إداري جديدة.

إدراج مستخدمي البطاقات

وميض ثنائي الباعث الضوئي باللون األخضر < مرر بطاقة اإلداري على منطقة قراءة البطاقة < ][ تسجيل مستخدم "Register user". فضلا ضع إصبعك أو مرر بطاقتك > مرر البطاقة على منطقة القراءة > يقرأ الجهاز البطاقة ويقوم بإنشاء هوية مستخدم جديد < مثل: رقم المستخدم 2 "2 number User ][ "تم التسجيل بنجاح "Registration is successful". تسجيل، فضلا ضع إصبعك (ملاحظة: تجاهل الأمر الصوتي إذا لم تنو تسجيل بصمة إصبع في الجهاز < مرر بطاقة اإلداري على منطقة القراءة إلنهاء العملية < يعود النظام إلى وضع التحقق"mode verification to returns System".

### مالحظات:

- 1 . كرر الخطوات المذكورة أعلاه لإدراج بطاقات مستخدمين جديدة. سوف يقوم النظام تلقائيا بتحديد هوية مستخدم بدءا من رقم 2. على نحو افتراضي تكون هوية المستخدم 1 هي بطاقة اإلداري.
- .2 إذا أردت إدراج بصمة لمستخدم بعد تسجيل البطاقة، استمر في القيام بالخطوات أدناه بعد أن تسمع تم التسجيل بنجاح "Regisn successful is tration". تسجيل، فضال ضع إصبعك

 تم التسجيل بنجاح "successful is Registration". تسجيل، فضال ضع إصبعك < ضع إصبعك على الماسح لاللتقاط األول < فضال ضع إصبعك مرة أخرى "again finger your press Please > "ارفع إصبعك ثم ضعه مرة أخرى على الماسح لاللتقاط الثاني < فضال ضع إصبعك للمرة األخيرة "time last the for finger your press Please > "ارفع إصبعك ثم ضعه مرة أخرى على الماسح لاللتقاط الثالث < تم التسجيل بنجاح "successful is Registration". تسجيل، فضال ضع إصبعك < كرر اإلدراج ببصمة إصبع أخرى إذا أردت إدراج المزيد من البصمات لنفس المستخدم < مرر بطاقة اإلداري على منطقة القراءة إلنهاء العملية < يعود النظام إلى وضع التحقق "mode verification to returns System " ننصح بأن يتم إدراج بصمتين لكل مستخدم ولكن النظام يسمح لك بإدراج 10 بصمات فقط بحد أقصى لكل مستخدم.

إدراج المستخدمين لبصمات األصابع

ض ثنائي الباعث الضوئي باللون الأخضر > مرر بطاقة الإداري على منطقة قراءة البطاقة > لله تسجيل مستخدم "Register user". فضلا ضع إصبعك أو مرر بطاقتك > ضع إصبعك على الماسح للالتقاط الأول > أله فضلا ضع إصبعك مرة أخرى "Please press your finger again" > ارفع إصبعك ثم ضعه مرة أخرى على الماسح لاللتقاط الثاني < فضال ضع إصبعك للمرة األخيرة "your press Please tinger for the last time > ارفع إصبعك ثم ضعه مرة أخرى على الماسح للالتقاط الثالث > ¶ مثال: رقم المستخدم 3 "User number 3" ¶" تم التسجيل بنجاح " Registration is succesful". تسجيل، فضال ضع إصبعك أو مرر بطاقتك < كرر اإلدراج ببصمة أخرى إذا أردت إدراج المزيد من البصمات لنفس المستخدم < مرر بطاقة جديدة على منطقة القراءة إذا أردت إدراج بطاقة لنفس المستخدم < مرر بطاقة الإداري على منطقة القراءة لإنهاء العملية > يعود النظام لوضع التحقق "System returns to "verification mode

تسجيل الحضور أو الدخول التحقق من البطاقة أو البصمة أو كلتيهما من أجل

فضلا تأكد أنك شكلت طريقة (طرق) التحقق الصحيحة بمعنى: البصمة فقط، البطاقة فقط، البصمة أو البطاقة، البصمة والبطاقة في الجهاز من خالل برنامج 2V TCMS

### **بصمة اإلصبع فقط**

وميض ثنائي الباعث الضوئي باللون األخضر < ضع إصبعك على الماسح < ][ صفارة لمرة واحدة "Beep once " > ¶■ شكرا لك "Thank you > وميض ثنائي الباعث الضوئي باللون الأخضر > نجح التحقق > تم التقاط سجل الحضور وتم السماح بالدخول

#### مالحظات:

إذا ومض ثنائي الباعث الضوئي باللون الأحمر مع أمر يقول: فضلا ضع إصبعك مرة أخرى "Please press your finger again" فهذا قد يعني شيئين. لم يتم تسجيل البصمة على النظام بعد أو أنك لم تقم بوضع إصبعك وضعا صحيحا على الماسح. فضلا ضع إصبعك بعناية على وحدة االستشعار بحيث توضع نقاط وسط اإلصبع في وسط الماسح. إذا استمر الجهاز في عدم قدرته على التحقق منك، فهذا قد يعني أن بصمتك لم يتم إدراجها بعد. اتصل باإلداري من أجل أن يقوم بإدراج بصمتك

### **البطاقة فقط**

وميض ثنائي الباعث الضوئي باللون األخضر < مرر بطاقتك على منطقة القراءة < صفارة لمرة واحدة "once Beep > "شكرا لك "you Thank > "وميض ثنائي الباعث الضوئي باللون األخضر < نجح التحقق < تم التقاط سجل الحضور وتم السماح بالدخول.

#### مالحظات:

إذا اقترن وميض ثنائي الباعث الضوئي باللون األحمر في الجهاز بصفارتين قصيرتين فإن البطاقة التي تستخدمها لم يتم تسجيلها في النظام بعد. فضال اتصل باإلداري إلدراج البطاقة.

## **البصمة أو البطاقة** ارجع إلى الشرح أعاله.

### **البصمة والبطاقة**

وميض ثنائي الباعث الضوئي باللون الأخضر > مرر بطاقتك على منطقة القراءة > @■ يقرأ الجهاز البطاقة ويصدر صفارة لمرة واحدة "Beep once" > أله فضلا ضع إصبعك "Please press your finger" > ضع الإصبع لمسح البصمة > @¶ صفارة لمرة واحدة "Beep once" > @¶ شكرا لك "Thank you" < وميض ثنائي الباعث الضوئي باللون األخضر < نجح التحقق < تم التقاط سجل الحضور وتم السماح بالدخول.

مالحظات:

إذا اقترن وميض ثنائي الباعث الضوئي باللون األحمر في الجهاز بصفارتين قصيرتين فإن البطاقة والبصمة اللتين تستخدمهما لم يتم تسجيلهما في النظام بعد. فضال اتصل باإلداري إلدراج البطاقة.

# حذف مستخدم البطاقة أو مستخدم البصمة

وميض ثنائي الباعث الضوئي باللون الأخضر > مرر بطاقة الإداري على منطقة قراءة البطاقة 3 مرات > حذف مستخدم "user Delete". فضال ضع إصبعك أو مرر بطاقتك " < لحذف بطاقة، يتعين عليك تمرير البطاقة على منطقة القراءة ولحذف البصمة فضال ضع البصمة المحددة على الماسح < " صفارة لمرة واحدة "once Beeps > "هوية مستخدم البطاقة أو البصمة، على سبيل المثال هوية مستخدم 2 حذف" < The user ID of the card or the fingerprint, for example user ID 2" مستخدم "User Delete. .فضال ضع إصبعك أو مرر بطاقتك " < تم حذف المستخدم < كرر الخطوات المذكورة أعاله لحذف المستخدمين اآلخرين < مرر بطاقة اإلداري إلنهاء العملية < النظام يعود إلى ."System returns to verification mode" التحقق وضع

### مالحظات:

- 1. يحق لكل مستخدم أن يتملك بطاقة واحدة فقط وبناء عليه، عندما يتم حذف مستخدم البطاقة، فإن هوية المستخدم تُحذف تماما من الجهاز.
- .2 يستطيع كل مستخدم أن يدرج 10 بصمات بحد أقصى تحت هوية مستخدم واحدة. المستخدم له االختيار إما لحذف بصمات معينة أو جميع البصمات من الجهاز. ضع اإلصبع المحدد على الماسح عندما تريد حذف البصمة. كرر الخطوات لحذف جميع البصمات.

# التشغيل باستخدام لوحة مفاتيح رقمية تعمل بـ USB

يتم تعبئة جهاز i2H ومعه لوحة مفاتيح رقمية تعمل بـ USB إلدارة المستخدمين. اقبس طرف لوحة المفاتيح الرقمية التي تعمل بـ USB إلى وصلة USB والطرف اآلخر بجهاز i2H للتنشيط.

- يمكن برمجة األوامر التالية في الجهاز عن طريق لوحة مفاتيح تعمل بـ USB:
	- .1 إدراج مستخدم جديد بهوية مستخدم
		- .2 حذف مستخدم بهوية مستخدم
	- .3 إعادة ضبط الجهاز على إعدادات المصنع االفتراضية
		- .4 حذف جميع المستخدمين في الجهاز
		- .5 تغيير كلمة المرور الخاصة بتنشيط لوحة المفاتيح

## استخدام لوحة مفاتيح رقمية تعمل بـ USB **تحديد كلمة المرور للوحة المفاتيح**

د كلمة المرور عندما تستخدم لوحة المفاتيح لأول مرة . هذه الخطوة مهمة لتجنب استخدام الجهاز بدون تصريح عن طريق لوحة المفاتيح. اقبس لوحة المفاتيح في جهاز i2H > يضيء ثنائي الباعث الضوئي للوحة المفاتيح < يومض ثنائي الباعث الضوئي لجهاز H2i باللون الأخضر > مرر بطاقة الإداري على منطقة القراءة > ₪ فضلا اضغط على لوحة المفاتيح "keyboard the press Please > "اضغط على الزر 8 < ثم اضغط إدخال ENTER < اضغط على الز ر 8 < ثم إدخال ENTER > فضال عين كلمة المرور " pas set sPlease word > "اضغط على لوحة المفاتيح إلدخال كملة مرور جديدة، من 4 إلى 6 أرقام، على سبيل المثال 123456 > اضغط ENTER > ® @ تمت العملية بنجاح "The operation is successful". يعود النظام إلى وضع التحقق.

وعندما يتم إنشاء كملة المرور، استخدم لوحة المفاتيح للتحكم في i2H. وباستخدام لوحة المفاتيح ال تحتاج إلى استخدام بطاقة اإلداري للتحكم في الجهاز. احتفظ بكلمة المرور في مكان آمن.

### **لتغيير كلمة المرور الخاصة بلوحة المفاتيح**

اقبس لوحة المفاتيح في جهاز i2H > يضيء ثنائي الباعث الضوئي للوحة المفاتيح < يومض ثنائي الباعث الضوئي لجهاز H2i باللون الأخضر > أدخّل كملة المرور> @ نَجح تأكيد كلمة المرور "Password successful is confirmation > "اضغط على الزر 8 < ثم اضغط إدخال ENTER > اضغط على الزر 8 < ثم إدخال ENTER > فضال عين كلمة المرور "password set Please > "أدخل كملة مرور جديدة، من 4 إلى 6 أرقام، على سبيل المثال 456789 < اضغط ENTER > تمت العملية بنجاح "successful is operation The". يعود النظام إلى وضع التحقق.

## إدراج المستخدمين

يمكنك إدراج مستخدمين أو بطاقات بدون استخدام بطاقة اإلداري. استخدم لوحة المفاتيح لتنفيذ عملية اإلدراج في الجهاز.

اقبس لوحة المفاتيح في الجهاز < يضيء ثنائي الباعث الضوئي للوحة المفاتيح < وميض ثنائي الباعث الضوئي باللون الأخضر > أدخل كلمة المرور عن طريق لوحة المفاتيح > @ نجح تأكيد كلمة المرور تسجيل < ENTER اضغط < 1 الزر اضغط" < Password confirmation is successful" مستخدم "Register User. فضلا أدخل رقم المستخدم "Please input user number > أدخل هوية المستخدم عن طريق لوحة المفاتيح < يكرر النظام الرقم الذي تم إدخاله على سبيل المثال مستخدم رقم 12345 "12345 number User "تسجيل مستخدم "User Register. فضال ضع إصبعك أو مرر بطاقتك "Please press your finger or wave your card" > ارجع إلى إدراج مستخدم البطاقة أو إدراج مستخدم البصمة للتفاصيل الخاصة بخطوات اإلدراج.

### حذف مستخدمين

يمكنك حذف مستخدمين من الجهاز بدون استخدام بطاقة اإلداري ولكن عن طريق لوحة المفاتيح. يمكنك حذف مستخدمين من خالل إدخال هوياتهم أو حذف جميع المستخدمين في النظام.

لحذف مستخدم محدد: اقبس لوحة المفاتيح في الجهاز < يضيء ثنائي الباعث الضوئي للوحة المفاتيح < وميض ثنائي الباعث الضوئي باللون الأخضر > أدخل كلمة المرور للوحة المفاتيح > ۞ • نجح تأكيد كلمة > ENTER اضغط < 2 الزر اضغط" < Password confirmation is successful" المرور حذف مستخدم "User Delete. فضال أدخل هوية المستخدم < أدخل رقم المستخدم عن طريق لوحة المفاتيح

< اضغط ENTER > يكرر النظام الرقم الذي تم إدخاله مثل هوية مستخدم 12345 "System Dele " الحذف نجح < repeats the number inserted for example user ID 123455 Please input user number" المستخدم رقم أدخل فضال .مستخدم حذف. .tion is successful > كرر لإدخال هوية مستخدم للحذف > (خطوات غير محددة) > @■ النظام يعود إلى وضع التحقق "The "system returns to verification mode

لحذف جميع المستخدمين بما في ذلك المستخدم لبطاقة اإلداري:

اقبس لوحة المفاتيح في الجهاز < يضيء ثنائي الباعث الضوئي للوحة المفاتيح < أدخل كلمة المرور للوحة المفاتيح < نجح تأكيد كلمة المرور "successful is confirmation Password > "اضغط الز ر 9 < اضغط ENTER > اضغط الزر 9 < اضغط ENTER > حذف جميع المستخدمين " eD lete All Users. تمت العملية بنجاح. يعود النظام لمرحلة التحقق. فضلا سجل بطاقة الإداري Please ."register the administrator card

بعد هذه العملية، سوف يكون جهاز i2H ً شاغرا تماما. يجب عليك أن تدرج بطاقة المستخدم في الجهاز للتشغيل مرة أخرى.

# إعادة الجهاز إلعدادات المصنع االفتراضية

اقبس لوحة المفاتيح في الجهاز < يضيء ثنائي الباعث الضوئي للوحة المفاتيح < أدخل كلمة المرور للوحة المفاتيح < نجح تأكيد كلمة المرور "successful is confirmation Password > "اضغط الزر 3 < اضغط ENTER > اضغط الزر 3 < اضغط ENTER > إعادة الجهاز إلعدادات المصنع sThe operation is succes بنجاح العملية تمت .Restore to default settings االفتراضية" ful > "يعود الجهاز لوضع التحقق.

# 5 • الموارد األخرى

### **معلومات حول FingerTec**

<span id="page-23-0"></span>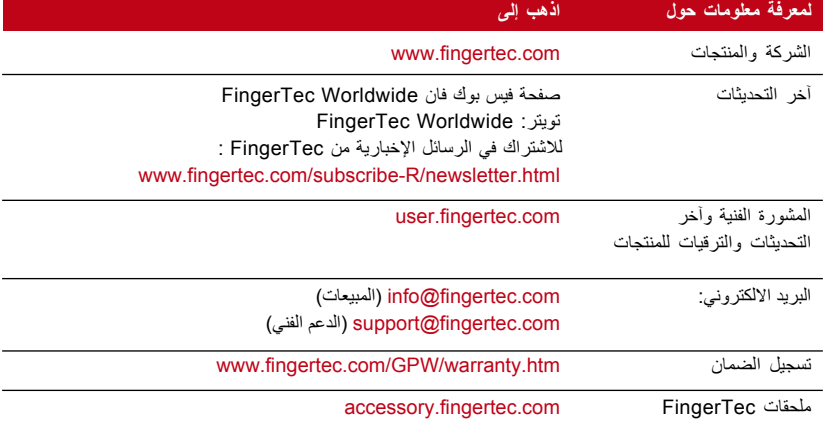

# إشعار حقوق النشر وإخالء المسؤولية القانونية

### **إشعار حقوق النشر**

جميع حقوق النشر محفوظة. غير مسموح بإعادة إنتاج أي جزء من هذا المؤلف أو نقله بأي شكل من األشكال أو بأية وسيلة، سواء كانت إلكترونية أو ميكانيكية بما في ذلك النسخ، أو التسجيل، أو بتخزين أية معلومات FingerTec أو عن طريق نظام استعادة للمعلومات، بدون الحصول على تصريح مسبق وخطي من شركة لقد اتخذت جميع الاحتياطات لتقديم معلومات كاملة ودقيقة. المعلومات الموجودة في .Worldwide Sdn Bhd .هذه الوثيقة قابلة للتعديل بدون إشعار مسبق

### **إخالء المسؤولية القانونية**

ال يجب أن يعتمد أي شخص على محتوى هذه المعلومات في هذا المؤلف بدون الحصول أوال على المشورة من شخص مؤهل ومحترف تُخلي الشركة صراحة مسؤوليتها القانونية عن جميع المسؤوليات المتعلقة بأي جهاز أو ً مستخدم لهذا المؤلف، فيما يتعلق بأي شيء، وليست مسؤولة عن أية نتائج لما يقوم به أي شخص معتمدا، سواء بشكل جزئي أوكلي، على كل أو بعض محتويات هذا المؤلف

### **FINGERTEC WORLDWIDE SDN BHD**

### www.fingertec.com

للحصول على المشورة الفنية ودليل المستخدم بأي لغة أخرى، ارجع إلى الموقع com.fingertec.user://http جميع الحقوق محفوظة لـ 2© 2011 .Bhd .Sdn Worldwide FingerTec